На платформе просмотра результатов vsoshlk.irro.ru участник имеет возможность задать вопрос (подать апелляцию) в электронном виде. При этом к апелляции можно приложить дополнительные файлы (работает wysiwyg-редактор), включая фото, видео, аудио.

Участник создаёт апелляцию, может её просмотреть и удалить. Данные апелляции доступны для просмотра на уровне образовательных организаций, в которых учится ученик, подавший апелляцию и муниципального образования, к которым относится данная образовательная организация.

У апелляции есть несколько состояний:

- апелляция создана;
- апелляция принята конфликтной комиссией;
- апелляция обработана.

На школьном и муниципальном этапе олимпиад достаточно использовать только два состояния – «апелляция создана» и «апелляция обработана». Школам доступен фильтр по данным состояниям. Также работают фильтры по предметам (в списке только предметы, по которым поданы апелляции), типам тестирования и возможность сортировки апелляций. Для перехода к апелляциям используется пункт меню «Перечень апелляций».

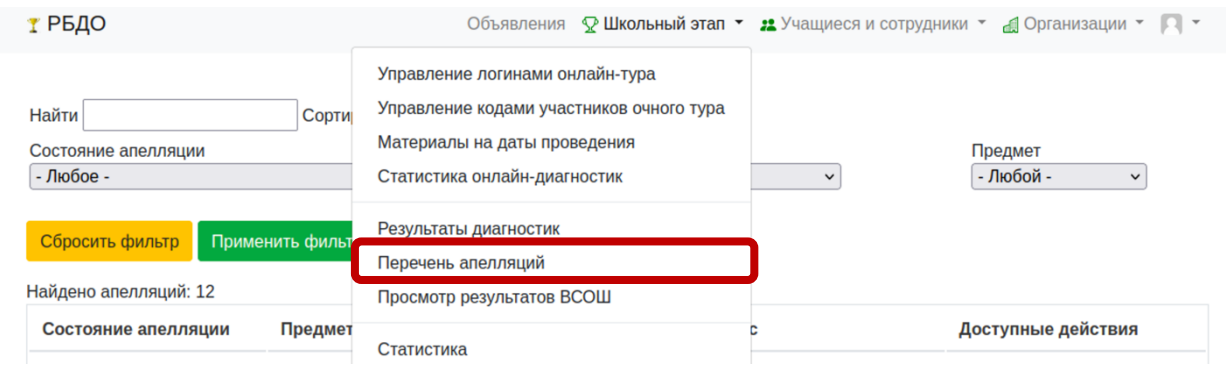

При переходе появляются описанные выше фильтры и список доступных апелляций:

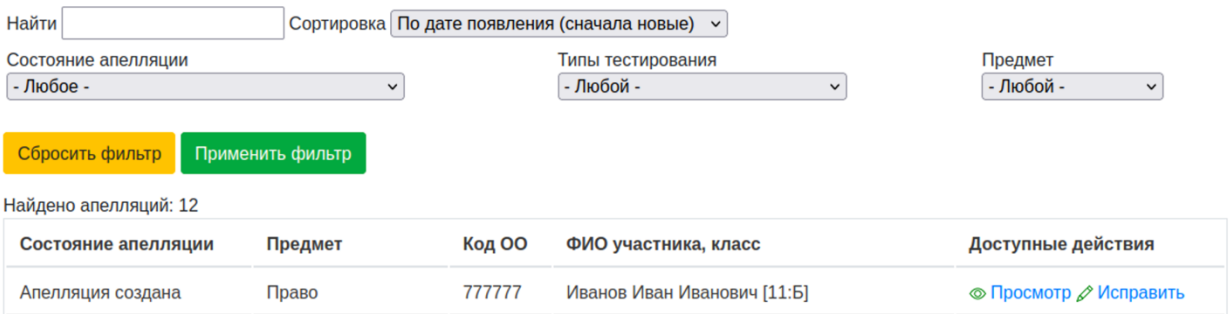

Школам доступны два действия с апелляциями – редактирование в части ответа участнику и просмотр апелляции, а также связанных с нею данных.

При переходе к редактированию апелляции открывается окно, визуально разделённое на несколько частей:

- редактирование апелляции;
- текст вопроса учащегося;
- текст ответа школьного жюри.

Редактирование апелляции

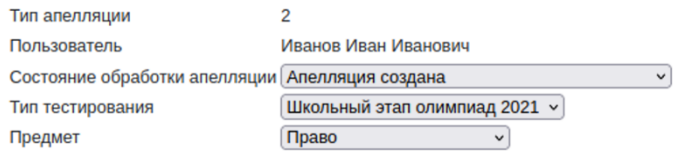

В верхней части апелляции школам следует редактировать состояние обработки апелляции («Апелляция создана» – так помечается апелляция после создания её участником, после ответа участнику следует поставить статус «Апелляция обработана»), а при ошибке участника в типе тестирования и/или предмете – тип тестирования и предмет.

В средней части представлен вопрос участника. Например,

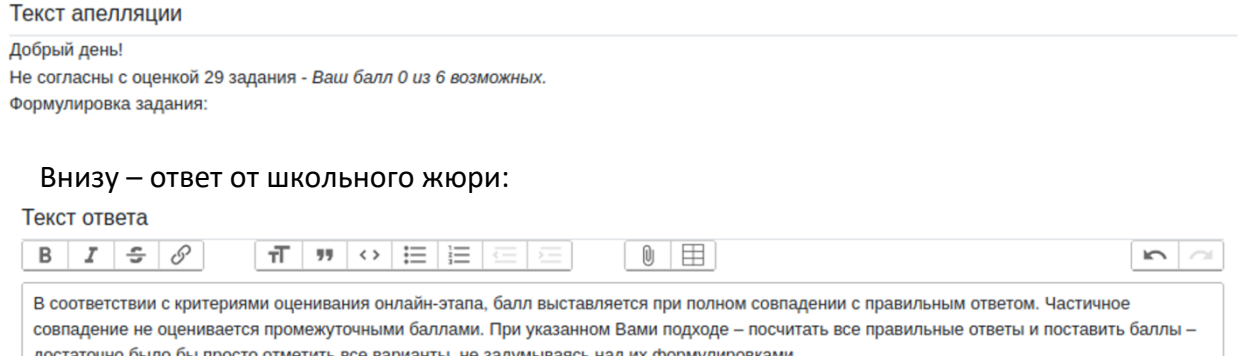

Для того, чтобы разобраться в вопросе, может понадобиться просмотр вопросов и ответов, результатов, маски участника. Данные пункты доступны в разделе «дополнительные сведения»:

Дополнительные сведения Логин апеллянта: st777777 | Пароль апеллянта (для просмотра): p67777fc7f | Смотреть работу

Таким образом школьное жюри может просмотреть работу сразу (ссылка «Смотреть работу»), а может открыть работу в другом браузере (или в другом окне в режиме инкогнито) и просмотреть работу так, как она представлена участнику.

Поскольку каждому участнику формировался собственный набор заданий и ответов, следует изучить каждую работу и просмотреть именно её «маску ответов».

При переходе к «Смотреть работу», ответственному открывается работа так, как её видит участник. Следует просмотреть всю работу, независимо от того, на какие задания ссылается текст апелляции (перепроверке подвергается вся работа) и сравнить с маской ответов.

## Маска ответов:

Школьный этап олимпиад 2021 : Право Оценённый результат Первичный балл 68 Маска заданий онлайн-тура 

Маска заданий очного тура: Задания не выполнялись

## Просмотр по заданиям:

## Показ заданий онлайн-этапа

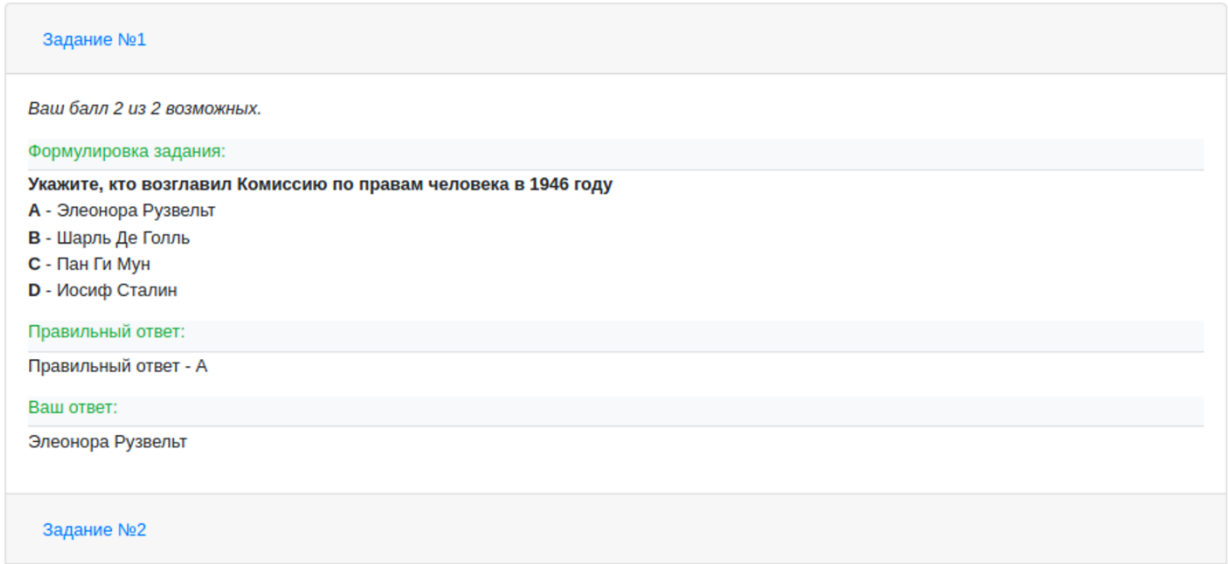

После просмотра заданий участника жюри принимает решение о целесообразности изменения баллов, готовит ответ участнику, который следует внести в раздел «Текст ответа», меняет статус апелляции на «Апелляция обработана».

Все изменённые апелляции поступают участнику в «личный кабинет» и он может с ним ознакомиться.

Внимание! При экспорте апелляций в Excel-файл текст вопроса участников и ответа школьного жюри преобразуются в простой текст без оформления, приложенные медиаресурсы удаляются. Поэтому всегда стоит делать полный просмотр работы.